## OCAS KULLANIM KILAVUZU

Avukat Ödeme İşlemleri

## Avukat Ödeme İşlemleri

<https://ocas.com.tr/#/kullanici/giris> adresine giriş yapılır.

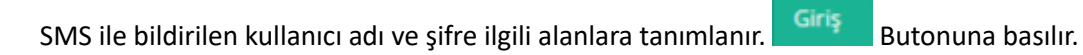

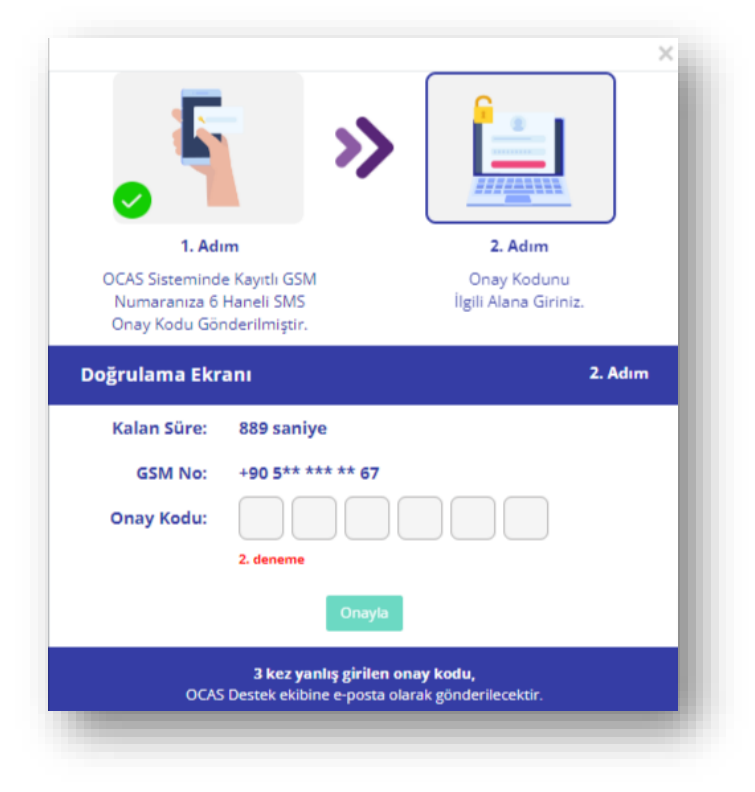

Cep telefonuna iletilen doğrulama kodu onay kodu alanına tanımlanır.

Onayla butonuna basılır ve sisteme giriş yapılır.

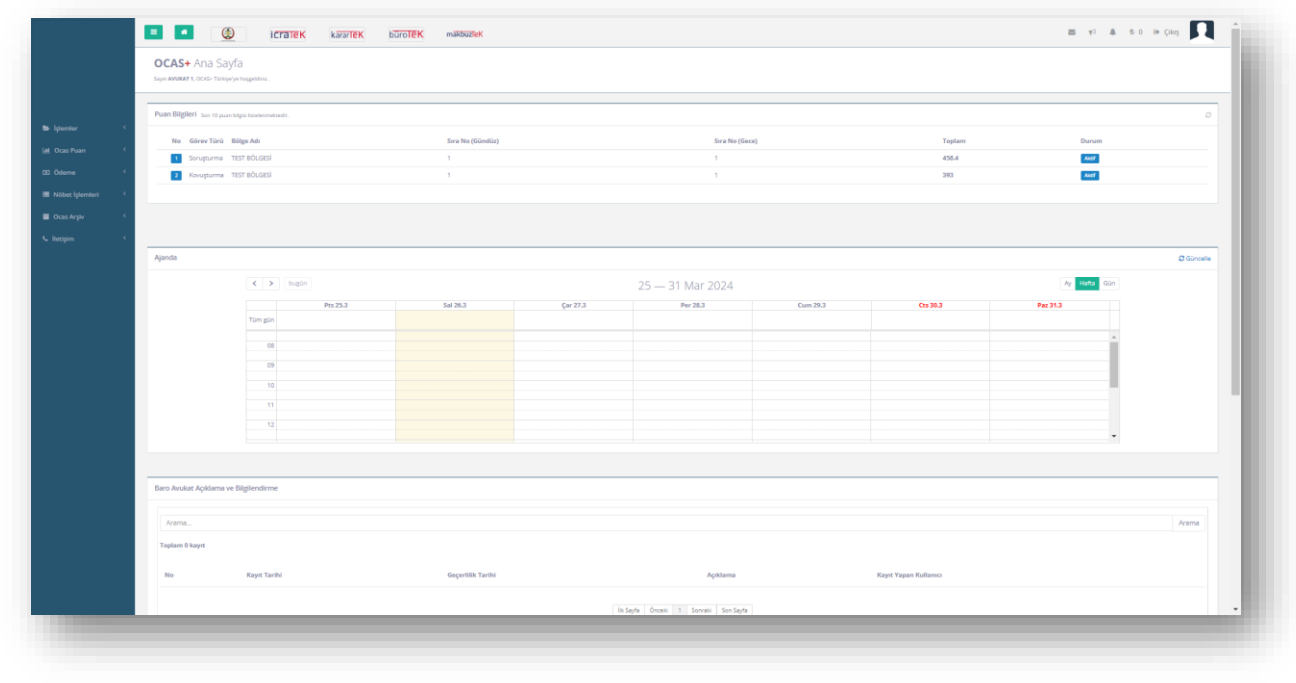

## Görevlerim

İşlemler menü ögesi tıklanır.

Açılır menü altından "**Görevlerim**" menü ögesine basılır.

Avukata ait görevler, Görevlerim ekranı altında listelenir.

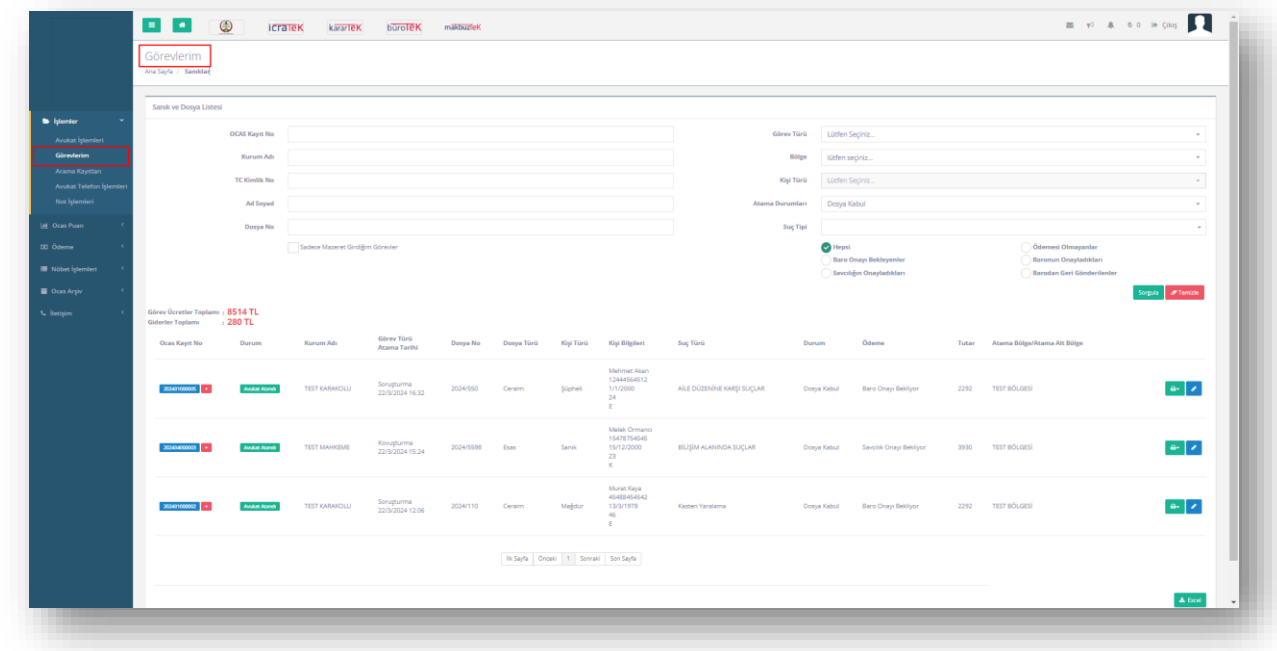

Görev yanında bulunan **(BER)** (Yazdır) butonuna basılır.

Göreve ait çıktı türleri listelenir.

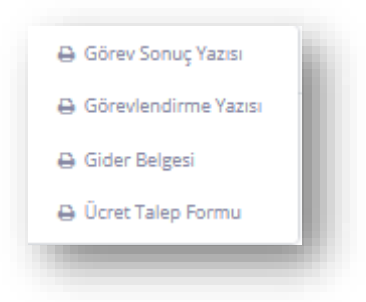

Çıktı türü tıklanır ve göreve ait çıktı sistem tarafından oluşturularak görüntüleme penceresi içerisinde görüntülenir.

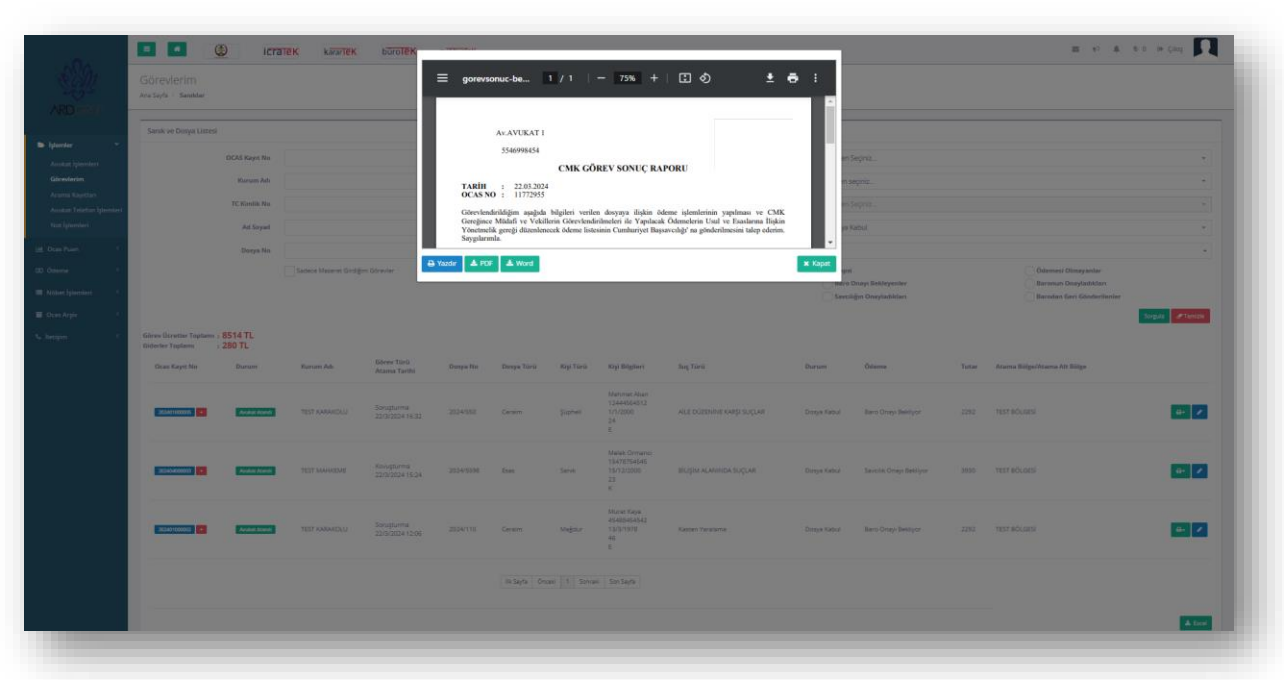

Çıktı yazdırılabilir veya bilgisayara .pdf, .docx ve .xlxs formatlarında indirilebilir.

Ödeme işlemine hazırlanacak olan görevin yanındaki (Düzenle) butonuna basılır. Görev Detay Bilgileri görüntülenir.

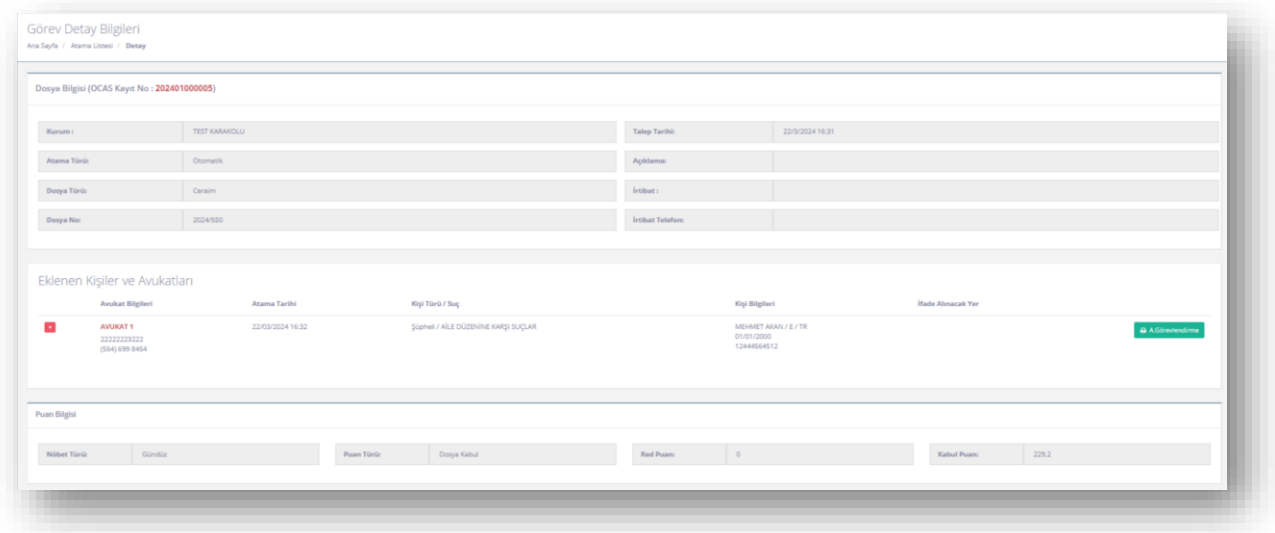

Ödemeler paneli görüntülenir.

Ödeme talebine ilişkin aşağıdaki bilgiler tanımlanır.

- Soruşturma No / Kovuşturma No
- Gider
- Soruşturma Kurumu
- Ödeme Savcılık Vergi Dairesi
- Vergi Kimlik No

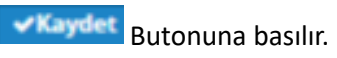

Ödeme belgeleri paneli açılır.

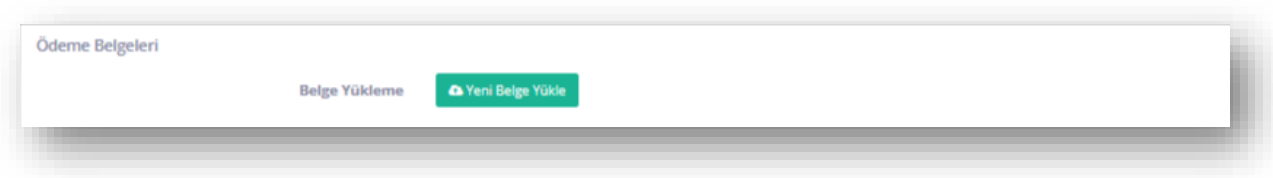

Yeni belge yükle butonuna basılır.

Belge seçimi yapılır.

Belge türü seçilir ve belgeyi kaydet butonuna basılır.

Belge listeye eklenir.

Göreve ait dosyalar için işlem tekrarlanır.

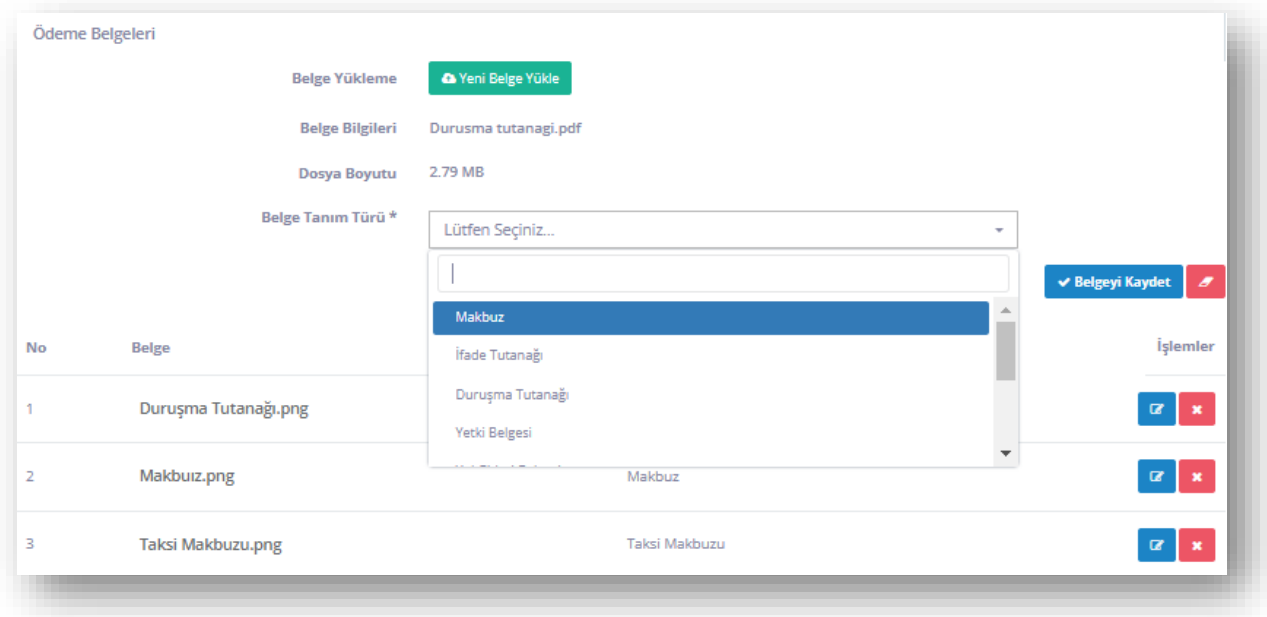

Onay Havuzuna Gönder butonuna basılır.

**ÖNEMLİ NOT: Tahakkuk edilecek ve ödeme talebinde bulunulacak tüm görevler için işlem adımları tekrarlanmalıdır.**

## Ödeme Onay

Ödeme menü ögesi tıklanır.

Açılır menü altından "**Ödeme Onay**" menü ögesine basılır.

Avukata ait ödeme talepler, Ödeme Talepleri ekranı altında listelenir.

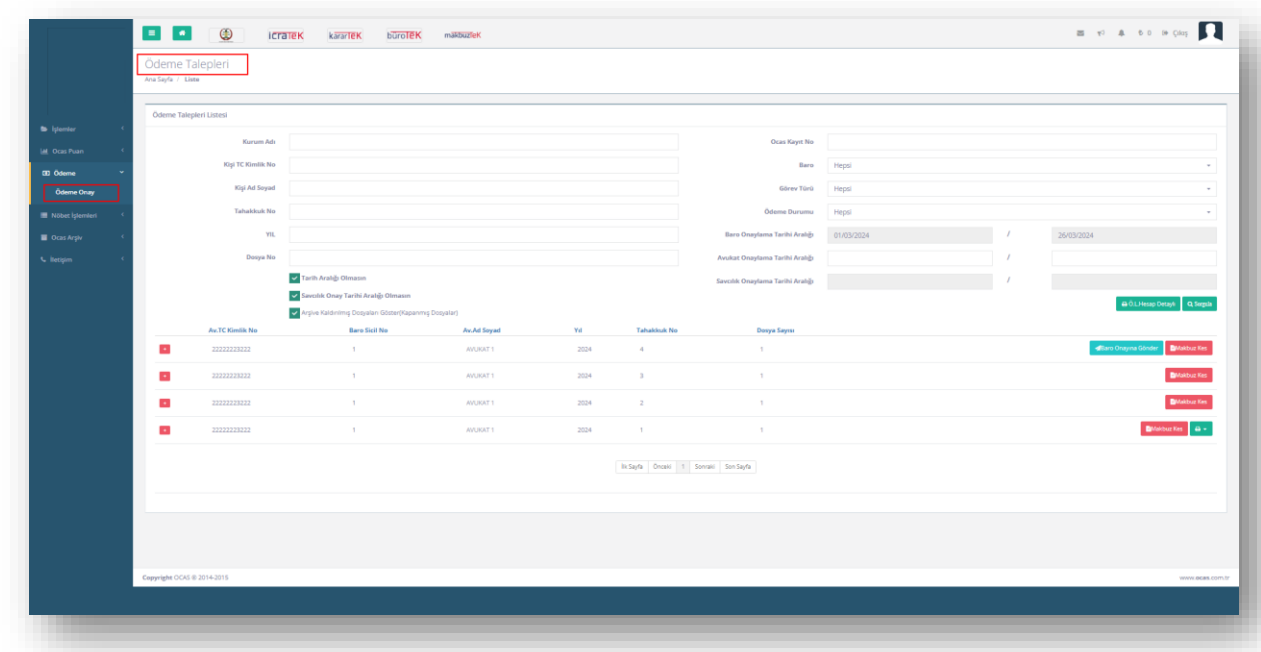

Ödeme talebi için hazır olan tahakkuk yanında <sup>48aro Onayına Gönder</sup> butonu görüntülenir.

Tahakkuk yanındaki butonuna basılır.

Tahakkuk içerisindeki görevler görüntülenir.

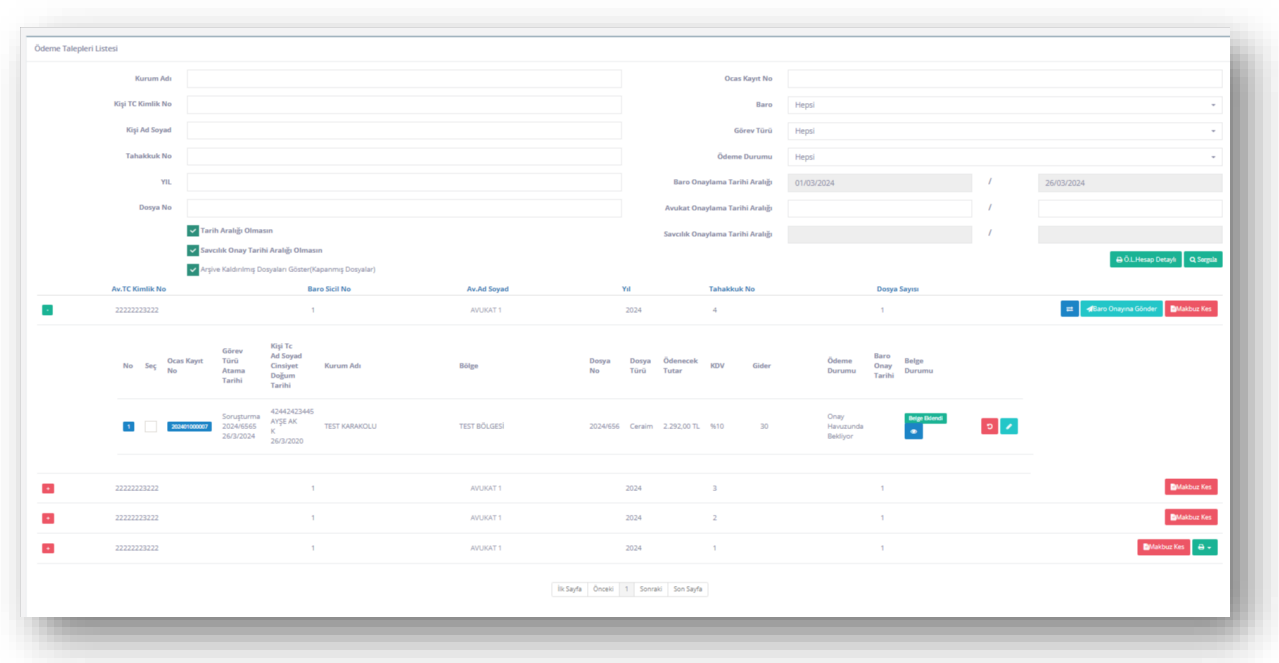

Görev yanında bulunan (Görüntüleme) butonuna basılır.

Görev için yüklenilmiş olan ödeme talebi dosyaları liste olarak görüntülenir ve ismi üzerine tıklandığında dosya görüntülenir.

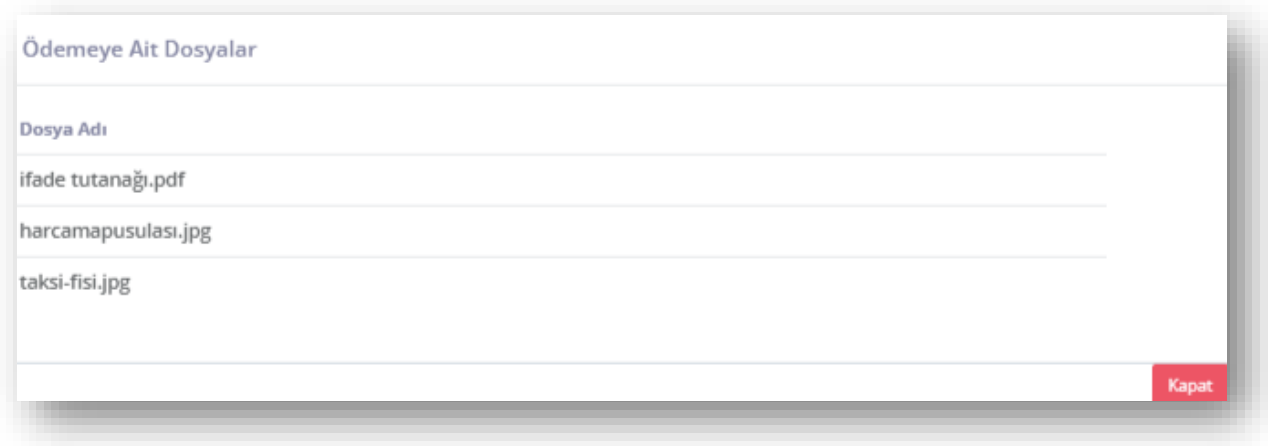

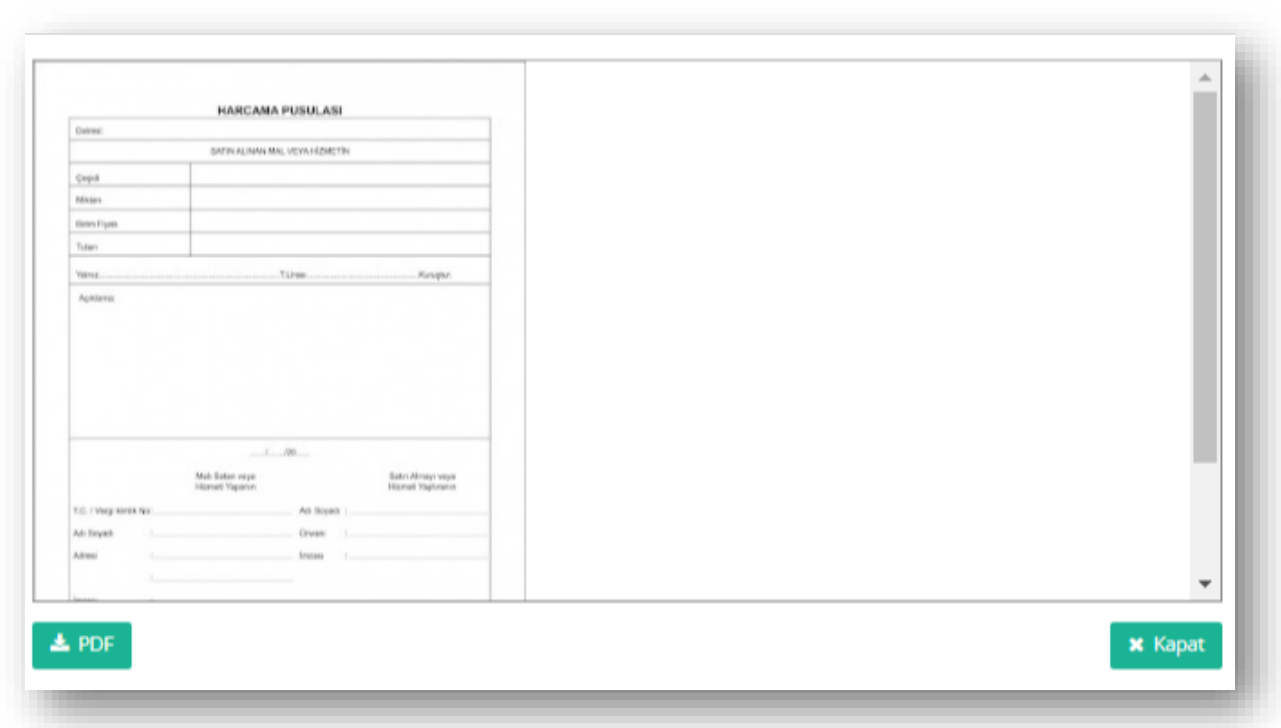

Ödeme talebinde eksiklik olması durumunda **D** (avukata geri gönder) butonuna basılır.

İlgili görev işlemler altındaki görevlerim ekranında düzenlenebilir olarak görüntülenir.

(Düzenle) butonuna basılır.

Ödeme Detay Bilgileri ekranı ilgili görev ile açılır ve göreve ilişkin tanımlanan bilgiler görüntülenir.

Tahakkuk yanında bulunan **1988** Tahakkuk yanında bulunan basılır.

Ödeme talebi Baro yetkili ekranında kontrol için görüntülenir.

Baro yetkilisi ödeme onayı verdikten sonra Tahakkuka ait belgeler için **A T** (Yazdır) butonu görüntülenebilir.

Yazdır butonuna basılır ve sistem tarafından oluşturulan belge türleri görüntülenir.

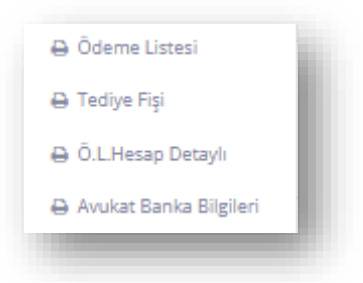

Çıktı türü tıklanır ve göreve ait çıktı sistem tarafından oluşturularak görüntüleme penceresi içerisinde görüntülenir.

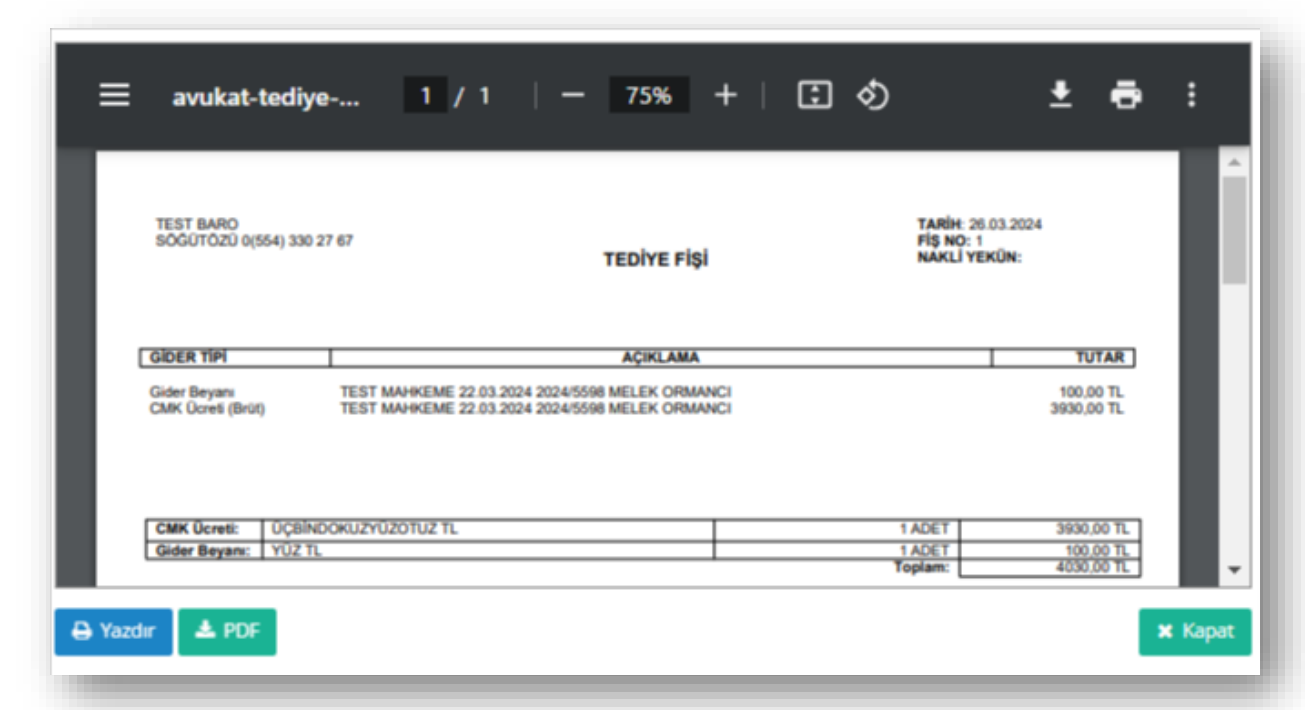

Çıktı yazdırılabilir veya bilgisayara .pdf formatında indirilebilir.

**Önemli Not: Baro yetkilisi ödeme onayı verdikten sonra belgelerin elden teslim edilmesi gereklidir.**